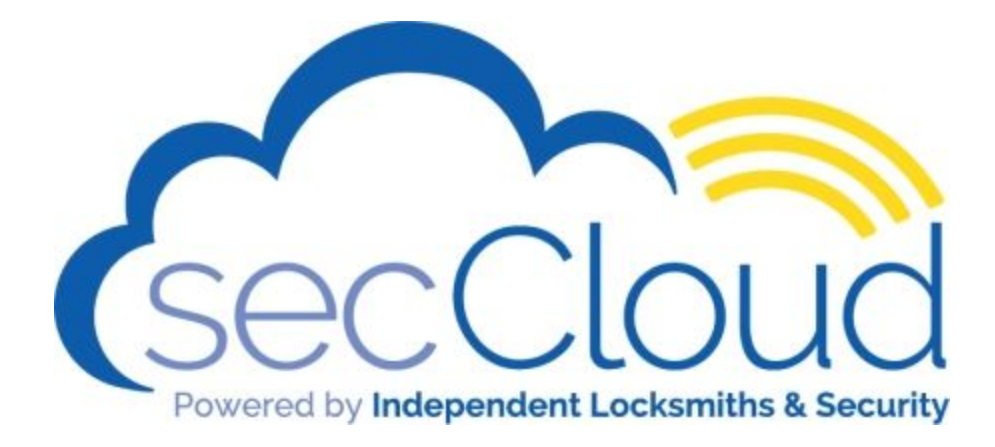

#### **secCloud User Guide**

Purpose: This is a quick guide to get started with the secCloud user interface. There are many options available on the platform that will not be covered here. As you become more familiar with the system you can refer to the help section on the secCloud webpage which is found by clicking on the question mark in the top right hand corner of the web page. Look for this symbol

#### $\sim$  0

Or feel free to call us and we will take you through setting up and monitoring the system.

**Contents** 

[Logging in:](#page-1-0)

[Add a User](#page-2-0)

[Add Access Level](#page-3-0)

[Assign Access Level to User](#page-4-0)

[Add Schedule](#page-5-0)

[Event Report](#page-6-0) **[Filter & Print the event](#page-6-1) report** 

[Using Status Pages](#page-7-0)

[Remotely Open Doors](#page-8-0)

**[Help Pages](#page-8-1)** 

# <span id="page-1-0"></span>Logging in:

Go to [www.seccloud.com.au](http://www.seccloud.com.au/)

Enter the username and password provided.

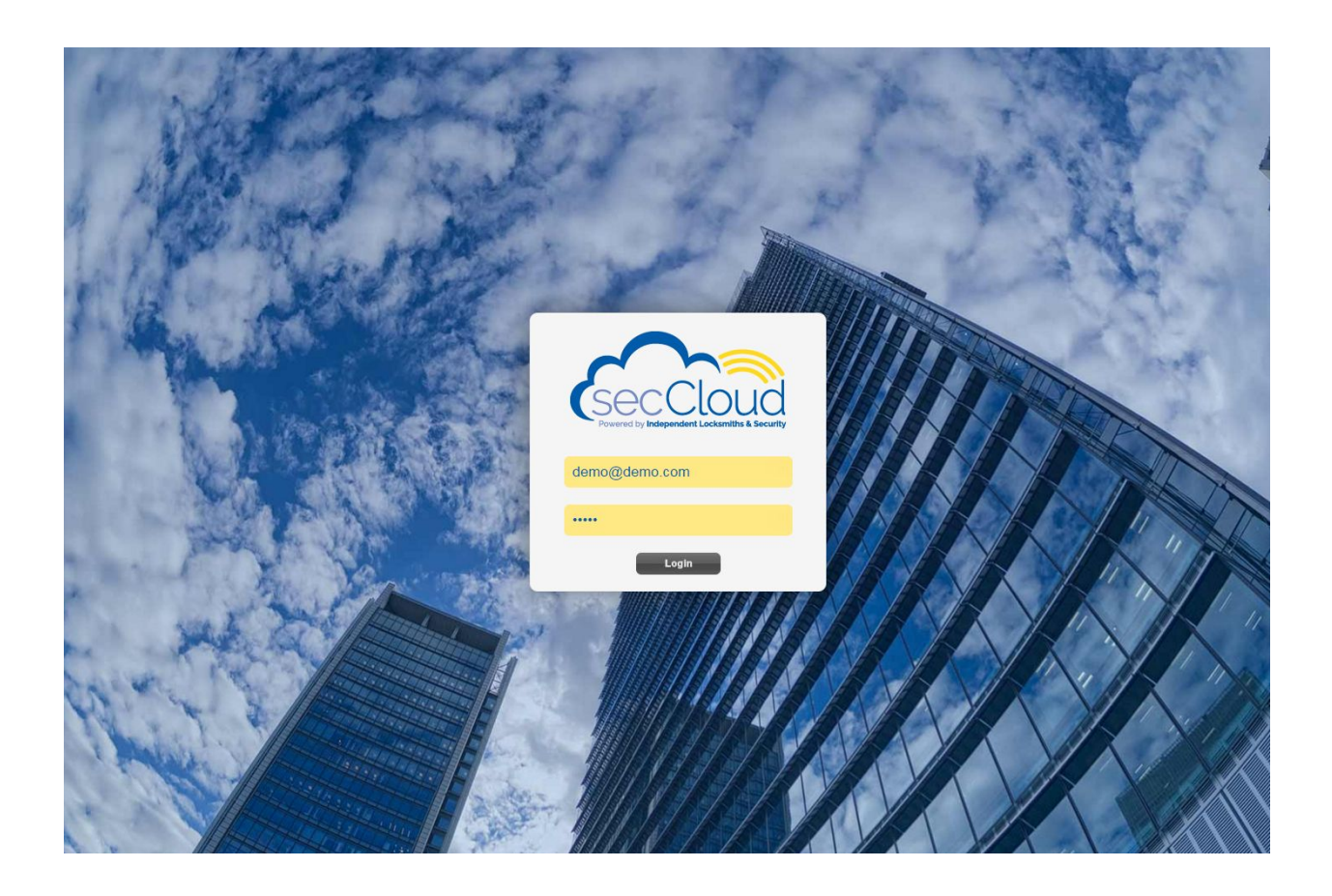

### <span id="page-2-0"></span>Add a User

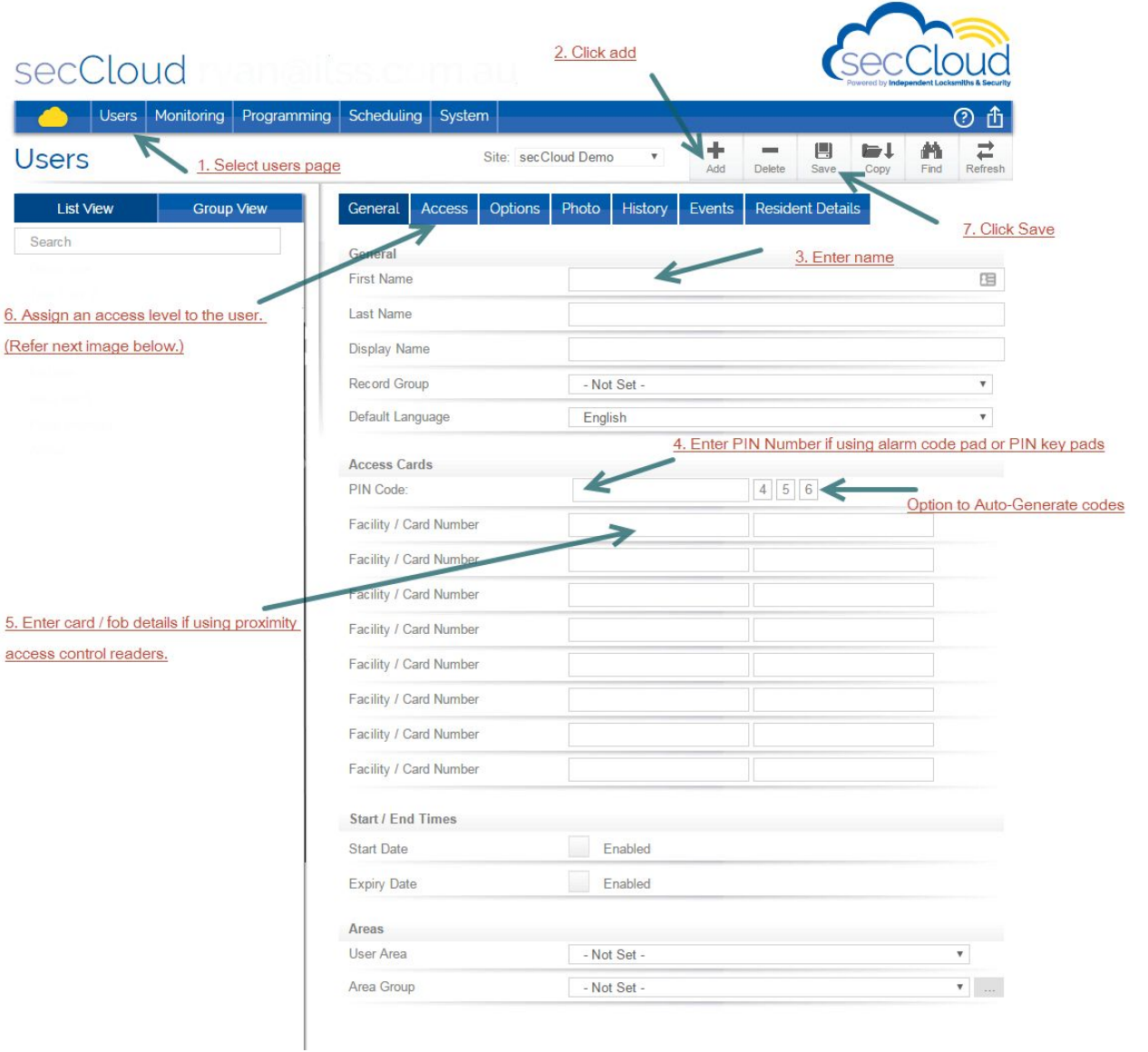

# <span id="page-3-0"></span>Add Access Level

An access level gives the user access to doors, allows them to arm / disarm areas among other functions.

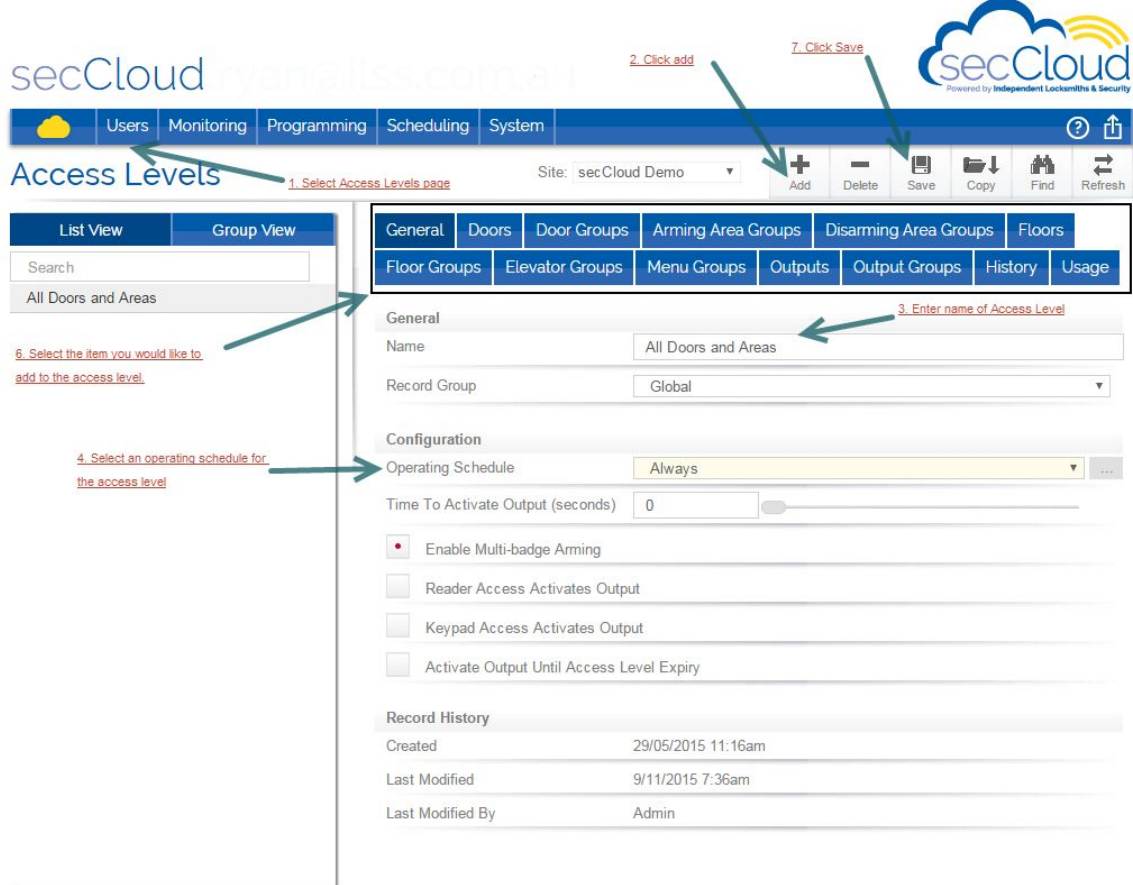

# <span id="page-4-0"></span>Assign Access Level to User

To assign an access level to a user you need to click back into the Users page.

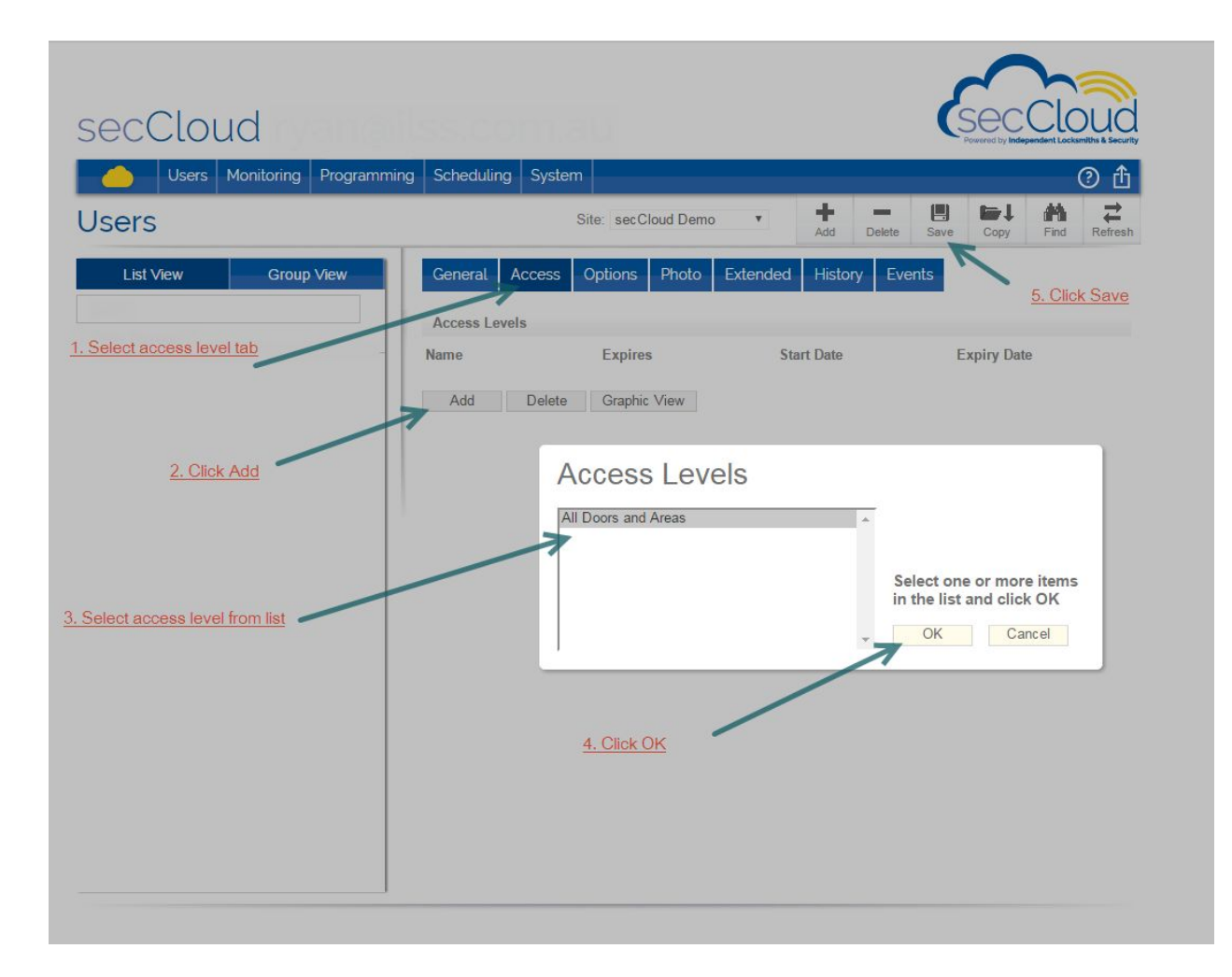

# <span id="page-5-0"></span>Add Schedule

Schedules are applied to users to determine when access is valid by time of the day and day of the week.

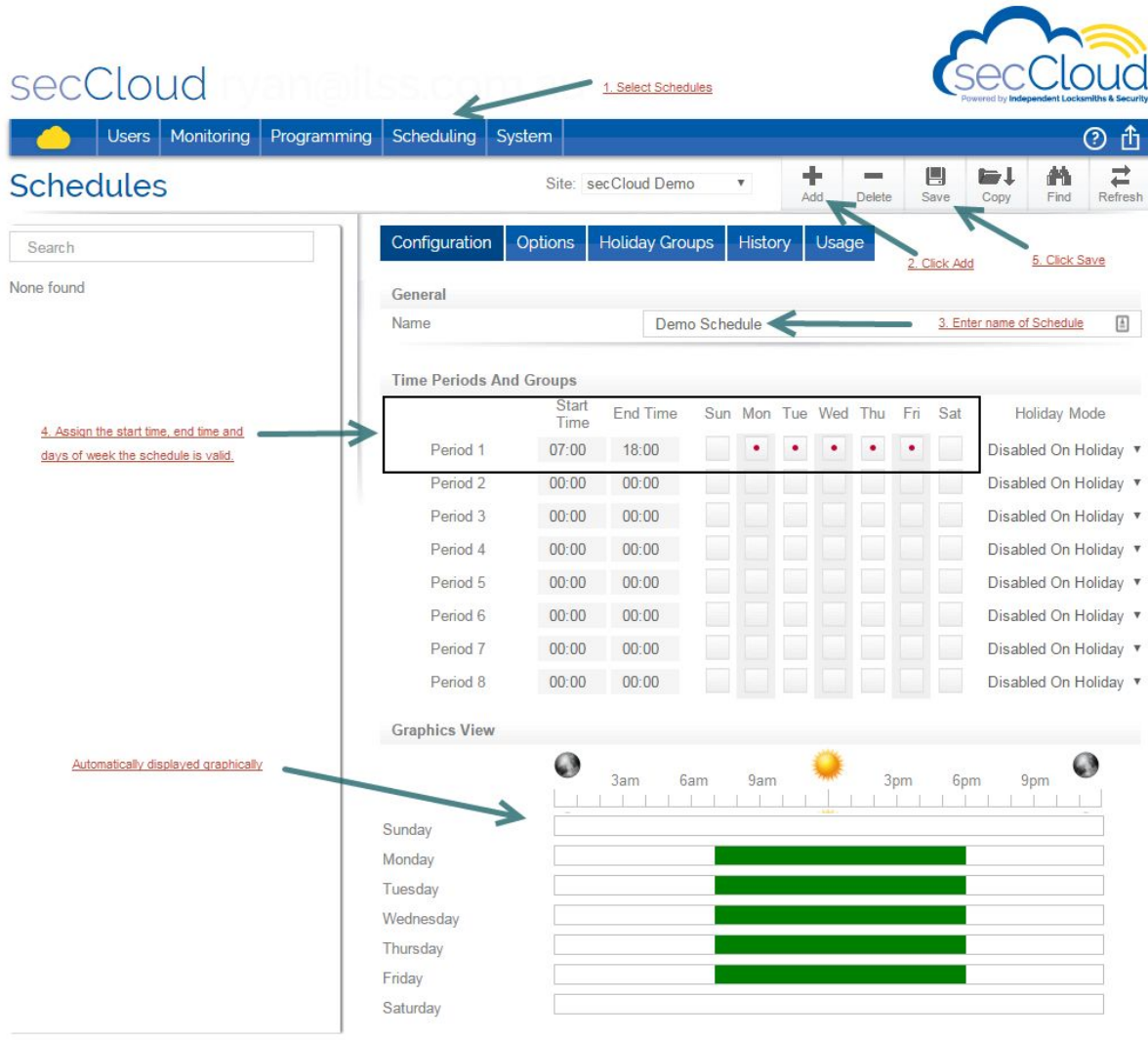

# <span id="page-6-0"></span>Event Report

You can run an event report from the system and easily search for the event you are looking for.

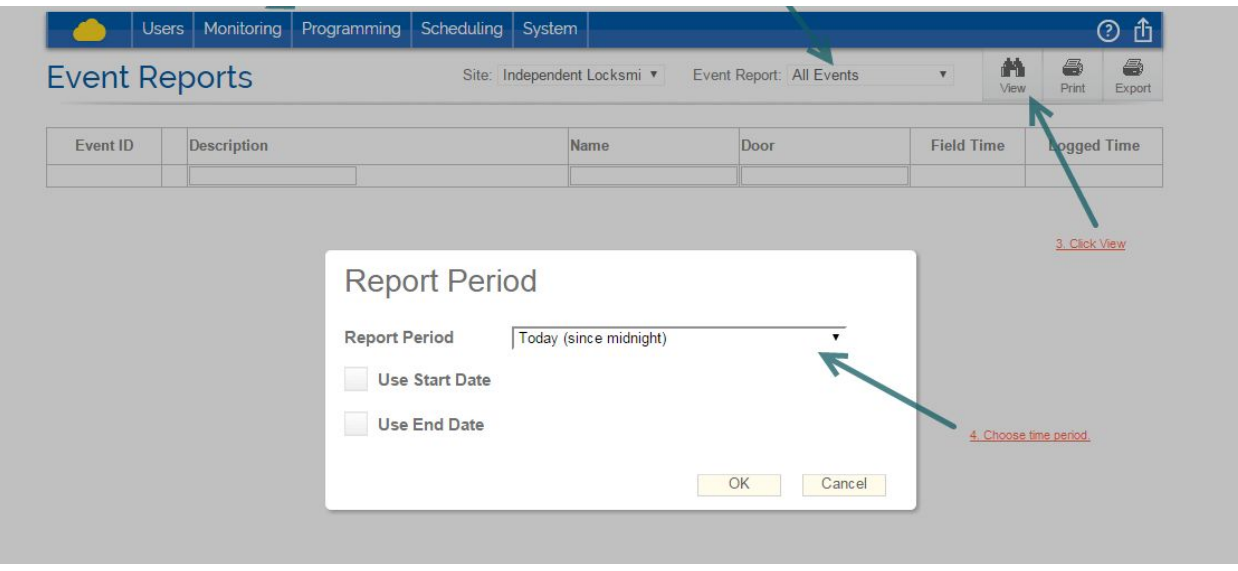

#### <span id="page-6-1"></span>Filter & Print the event report

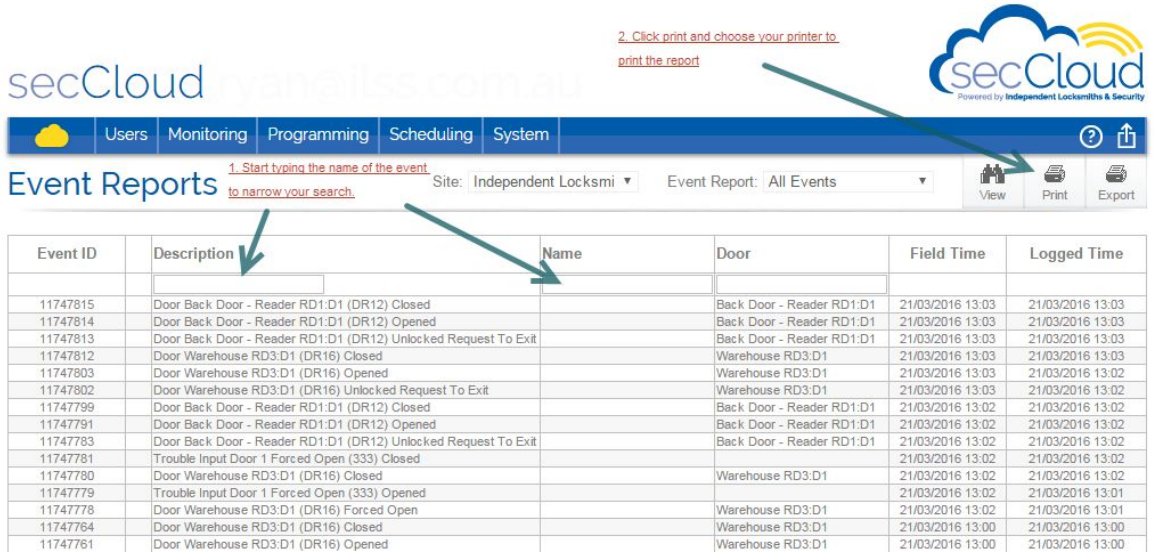

### <span id="page-7-0"></span>Using Status Pages

Status pages can be used to view the status of the doors, alarm areas, lights or anything else on the secCloud system. You can control these elements from this page.

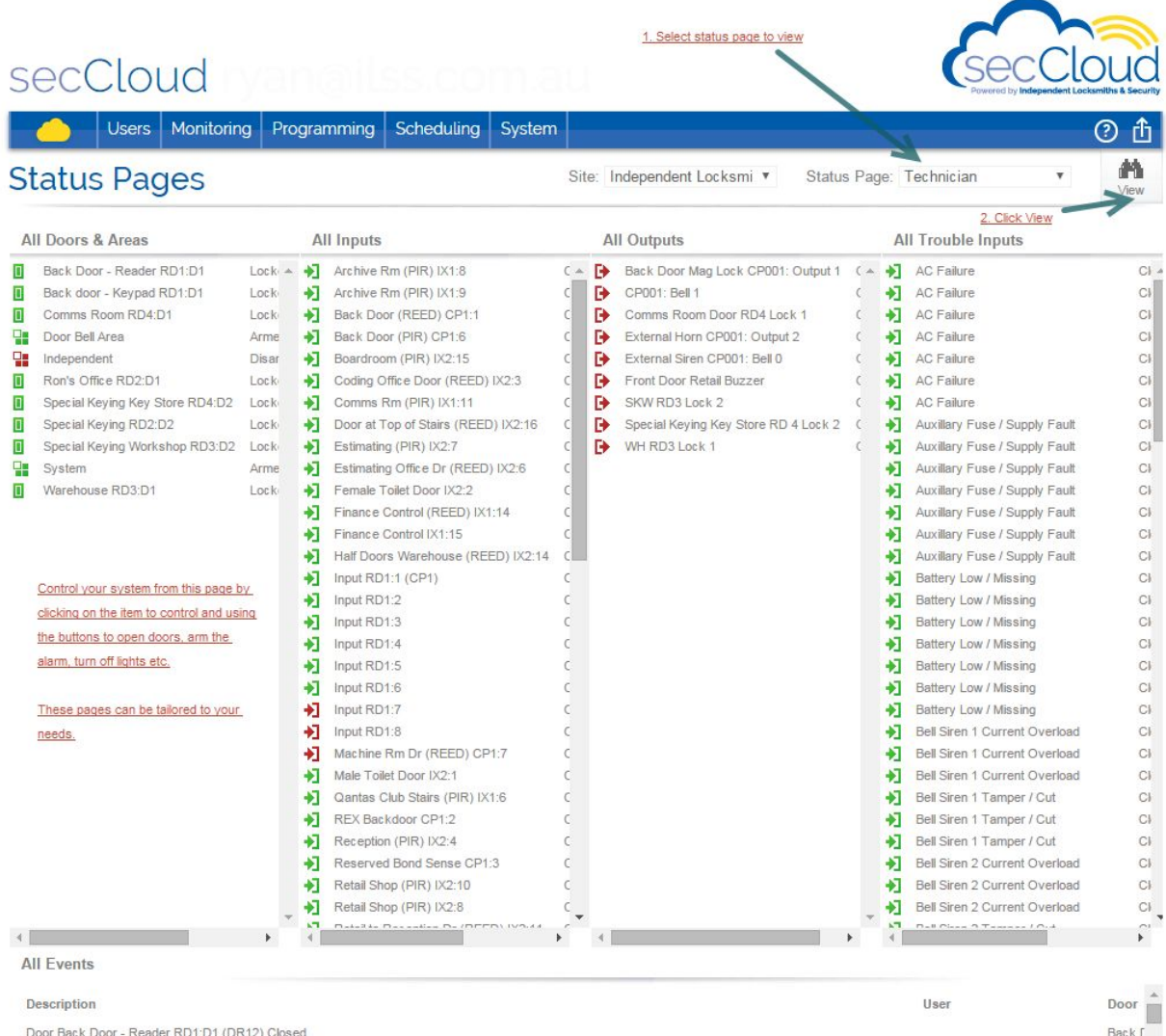

Door Back Door - Reader RD1:D1 (DR12) Opened

Back [

## <span id="page-8-0"></span>Remotely Open Doors

Using the status pages you can remotely open doors on site.

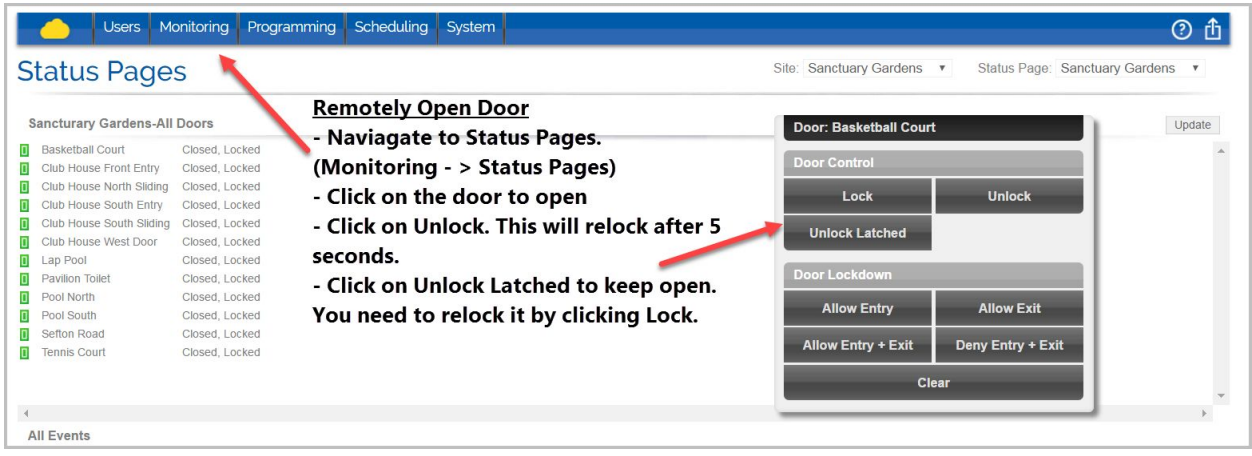

#### <span id="page-8-1"></span>Help Pages

Click on the question mark  $\bigcirc$  on any page and a new window will open with the help files you can search and get further information. So you can continue to be inside secCloud and read the help files in a different window.

If you can not find what you are looking for then give us a call on 1300 500 600 and we are happy to help.

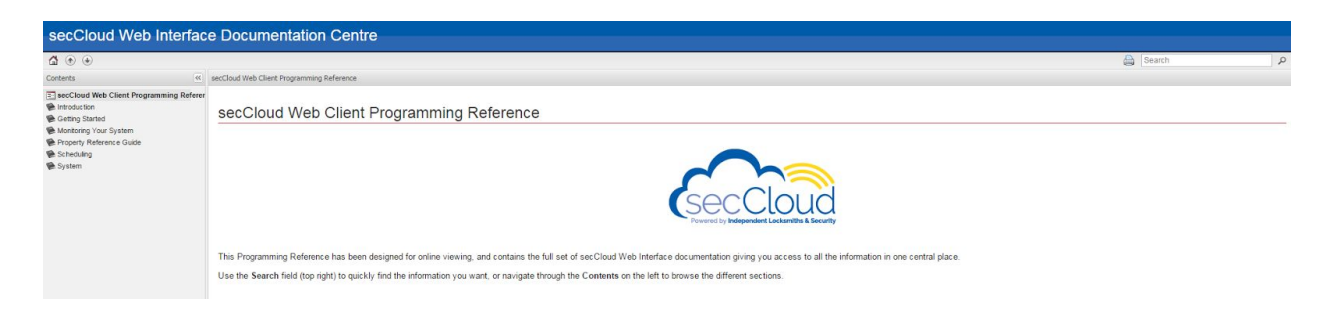